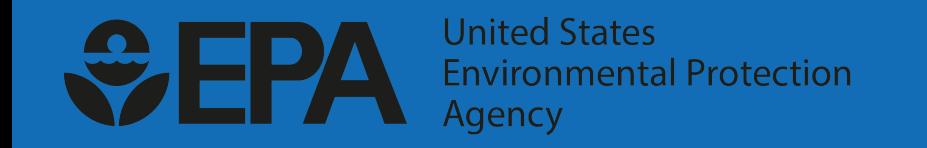

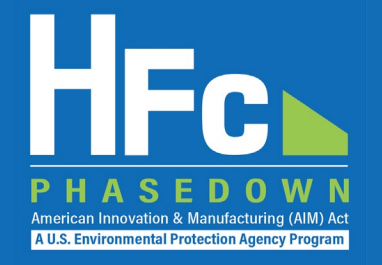

# e-GGRT 101: Registering-in and Using EPA's electronic Greenhouse Gas Reporting Tool

HFC Allocation Rule Reporting

December 7, 2021

## Agenda

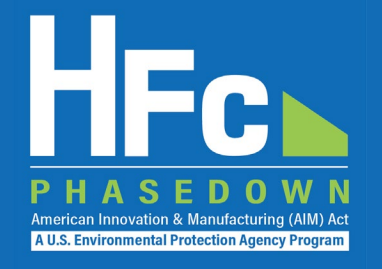

- HFC Allocation Rule Background
- Electronic Reporting under Part 84
- e-GGRT User Registration
- **HFC Reporting System Registration**
- Account Management
- HFC Landing Page orientation
- **E** e-GGRT HFC to e-GGRT GHGRP
- **Helpful Resources**

### **C**uestions

## HFC Allocation Rule Background

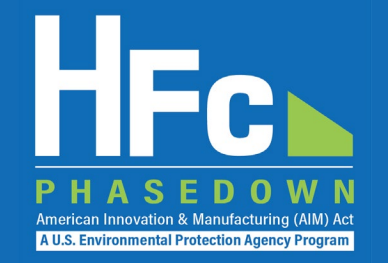

- The American Innovation and Manufacturing (AIM) Act of 2020
	- Enacted on December 27, 2020
	- **Phases down production and consumption of HFCs by 85 percent by 2036**
- The HFC Allocation Final Rule, 40 CFR Part 84
	- Published October 5, 2021
	- Establishes an HFC allowance allocation and trading system to phase down HFCs consistent with the AIM Act
	- Starting January 1, 2022, production and/or consumption allowances are needed to produce or import bulk HFCs, with limited exceptions
		- **Producing HFCs requires both production and consumption allowances**
		- **Importing bulk HFCs requires consumption allowances**
		- Application-specific allowances may also be used to produce or import HFCs for use in the six applications listed in the AIM Act

# Electronic HFC Reporting

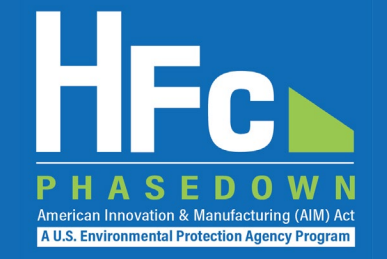

- 40 CFR Part 84.31(a)(2): "Reports, petitions, and any related supporting documents must be submitted electronically in a format specified by EPA."
- Most reporting will be done through EPA's electronic Greenhouse Gas Reporting Tool (e-GGRT) HFC reporting system.

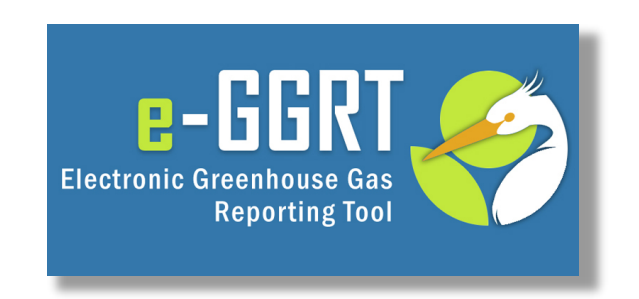

• A few forms\* require using the CDX-based Ozone Depleting Substances (ODS) application.

\* *One-Time AD/CVD Reporting, Application for Set-Aside of HFC Allowances, Petition to Import Used HFCs for Destruction*

## e-GGRT User Registration

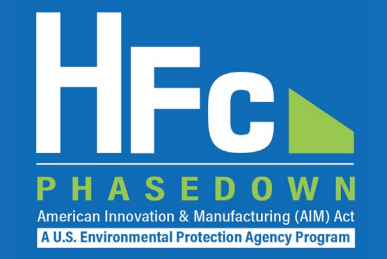

- Use of e-GGRT HFC Reporting System requires an e-GGRT Account
- (1) Register as a USER in e-GGRT.
	- If you have an existing e-GGRT account, you may skip this step.
	- If you have an existing CDX account but not an e-GGRT account, you can use your CDX credentials to complete e-GGRT registration (shortcut).
- (2) Register as an HFC Reporting System representative in e- GGRT.
	- **EPA needs information from you to send a unique registration invitation**

### e-GGRT HFC User Registration **Workflow**

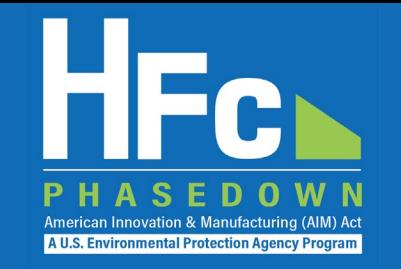

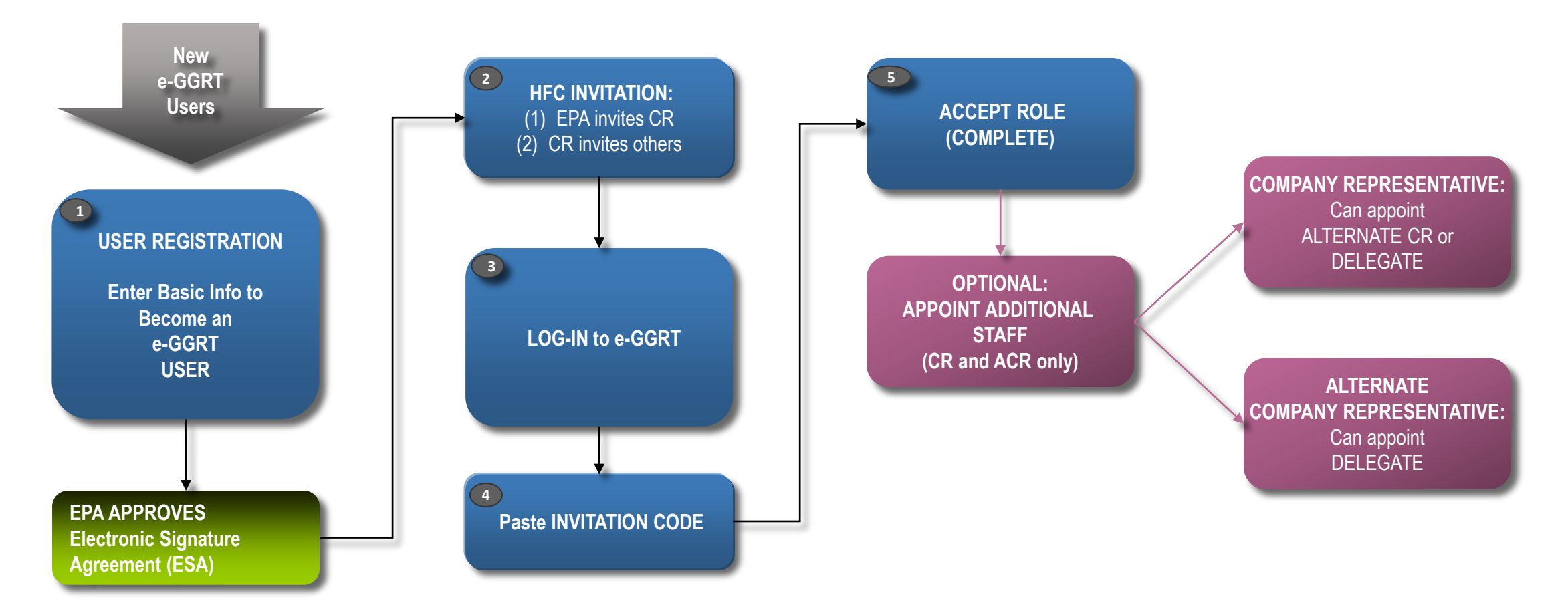

*CR = Company Representative ACR = Alternate Company Representative*

# Preparing to Register

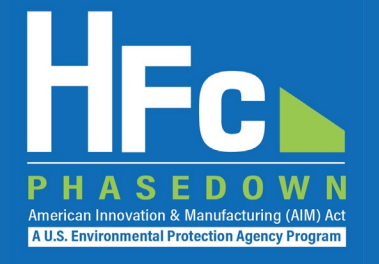

### ■ e-GGRT User Registration requires

- An Electronic Signature Agreement (ESA)
	- Option 1: Electronic ESA issued via Lexis/Nexis ID service
	- Option 2: Paper ESA, fill-print-sign-mail (Please allow up to 14 days for delivery and EPA processing)
- **Creation of Username/Password credentials**
- Responses to 5 challenge questions (used for report submission)
- **Information you will need includes:** 
	- **Name**
	- Mailing address, Phone Number
	- **Email address**
	- **If you are an EPA Central Data Exchange (CDX) user: CDX User Name and** Password
	- Personal Identifying Information if you use ESA Option 1 (electronic)

### e-GGRT User Registration Overview

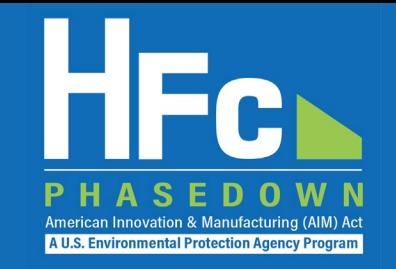

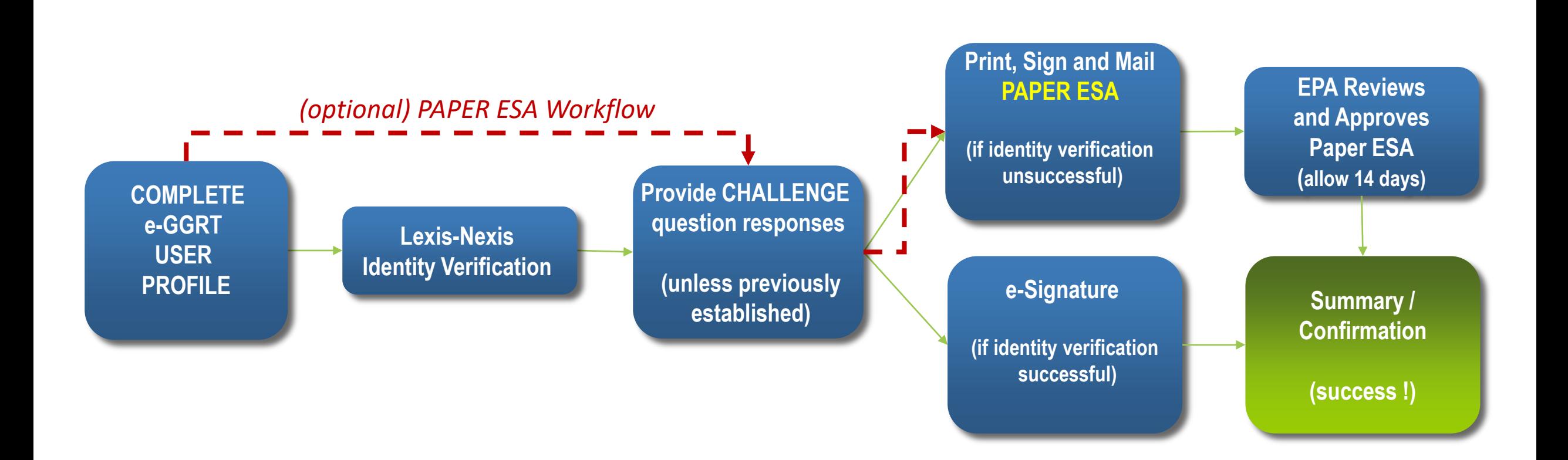

## User Registration: Login Page

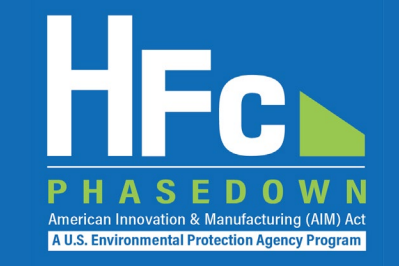

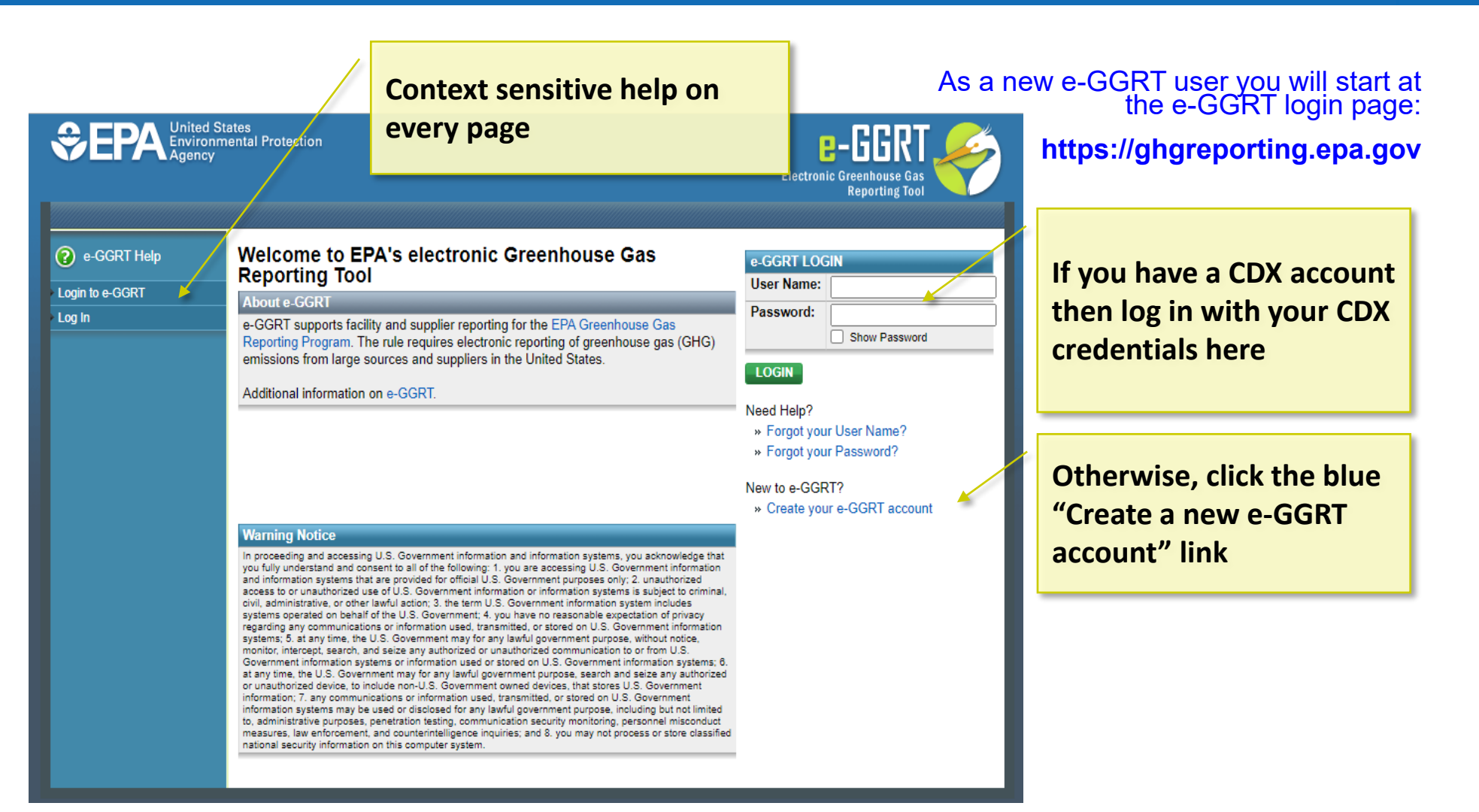

# User Registration: On-Screen Directions

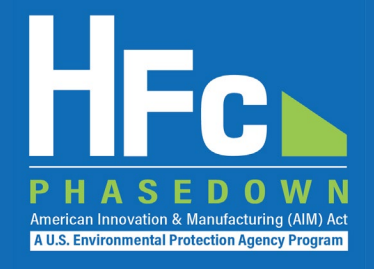

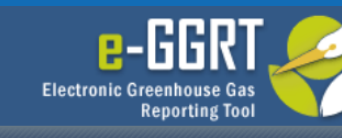

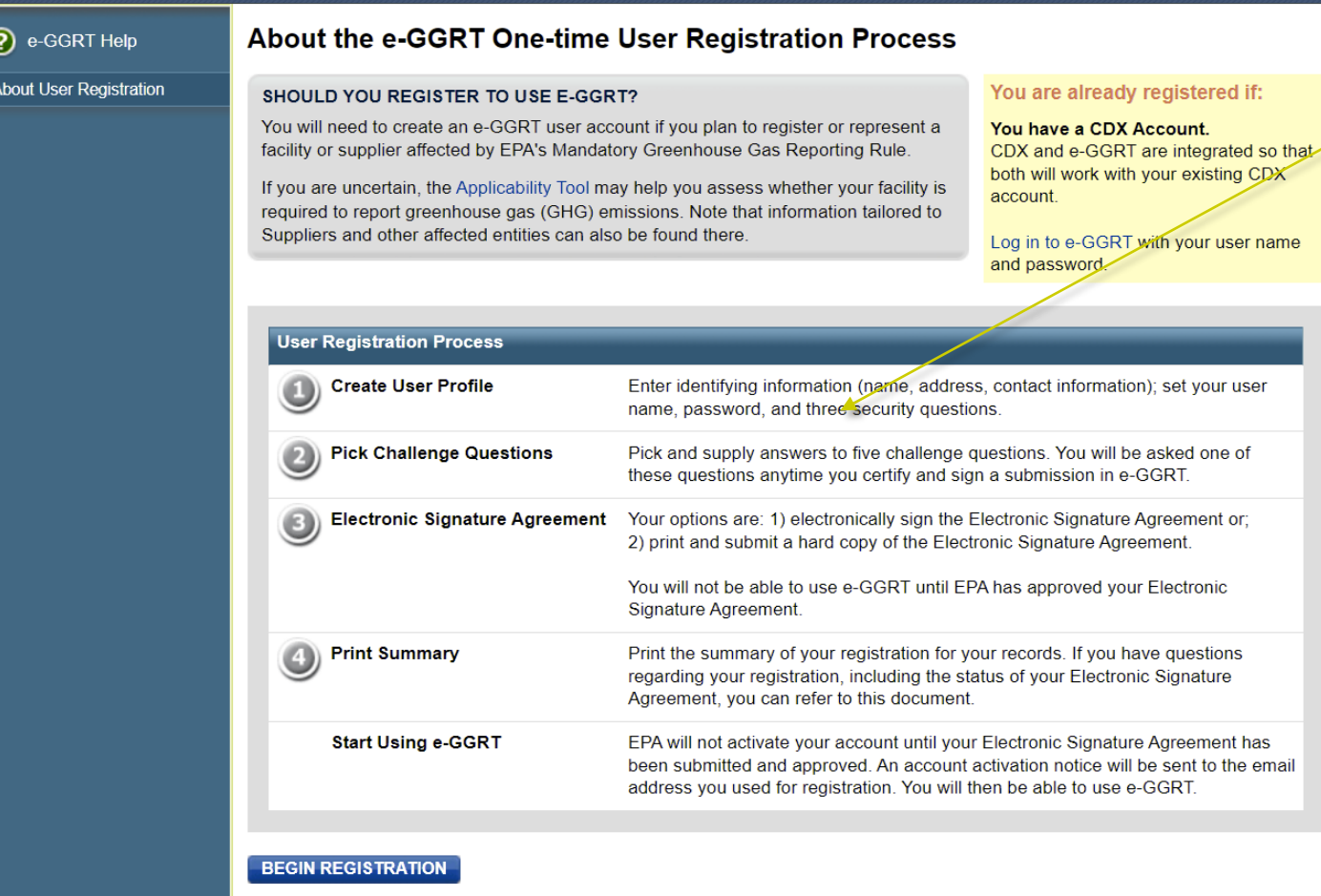

**On-screen directions will guide you through the user registration process.** 

→ Most e-GGRT pages allow you to freely **navigate and come back later to complete them. New user registration, however, requires you to complete the four steps in one session.** 

## User Registration: Your User Profile

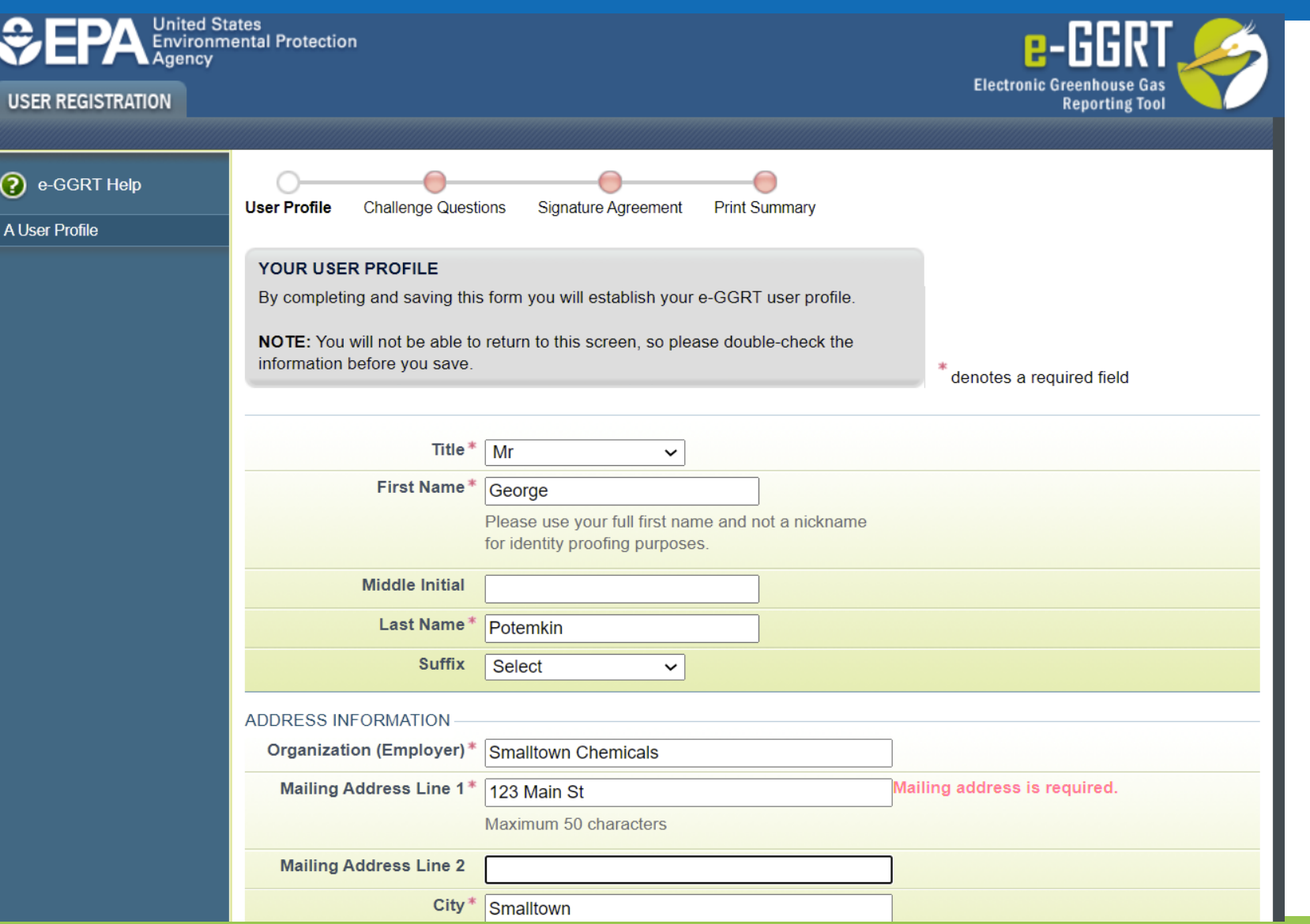

11

 $\mathbf{s}$ 

American Innovation & Manufacturing (AIM) Act A U.S. Environmental Protection Agency Program

<u>n</u>

### User Registration: On-Screen **Directions**

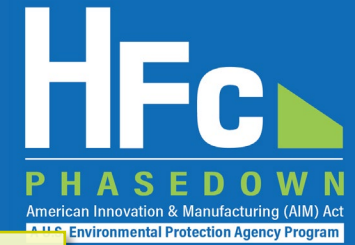

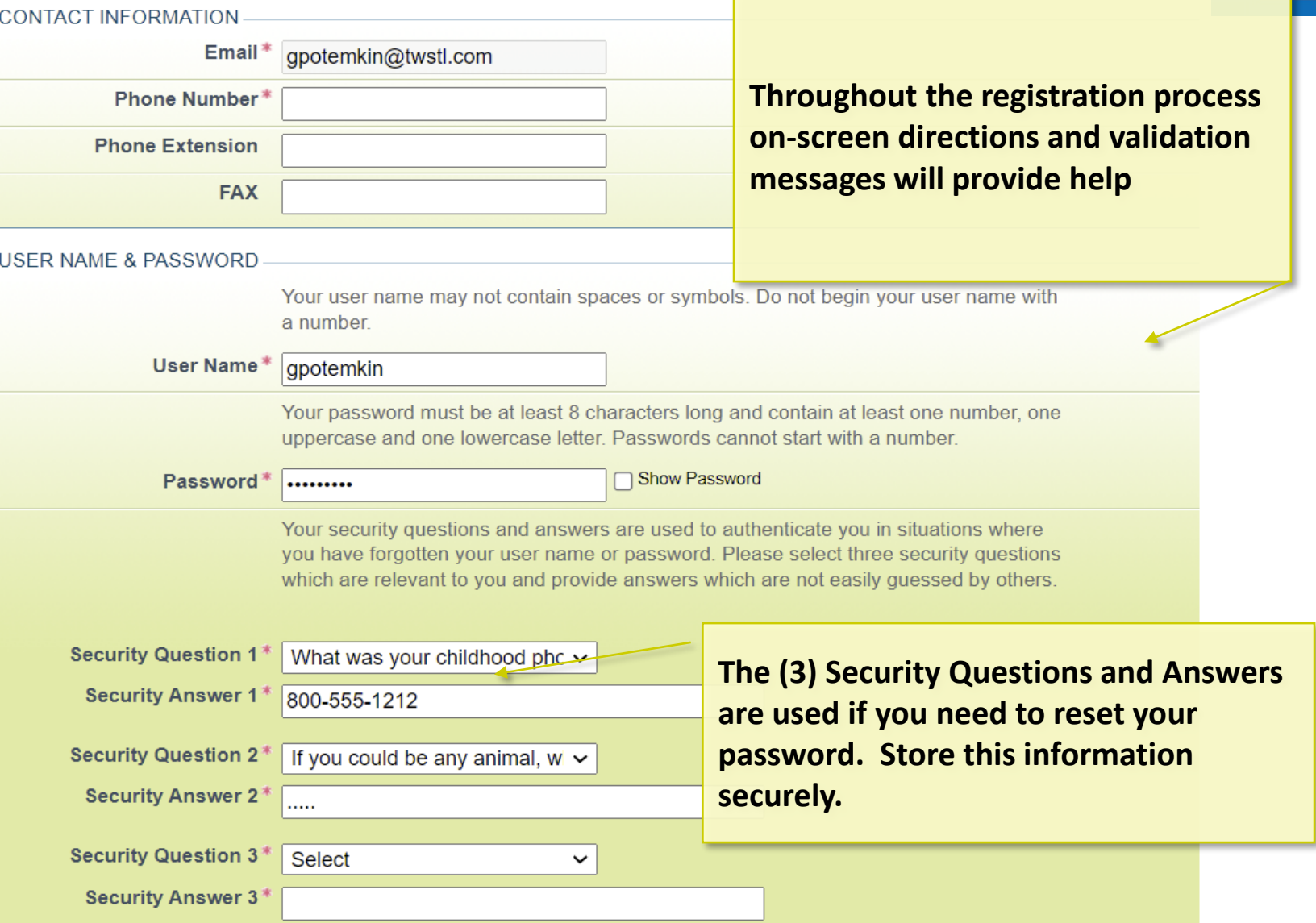

### User Registration: LexisNexis electronic **ESA identity verification**

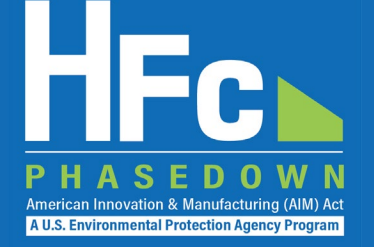

Identity Verification Challenge Questions Signature Form Print Summary **User Profile** 

#### ADDITIONAL PROOF OF IDENTITY

❼

e-GGRT requires additional proof of identity. Your options are to:

- 1. Use LexisNexis®, an independent 3rd-party electronic identity proofing service by completing the form below and clicking VERIFY, or
- 2. Print and submit a signed form via regular U.S. mail or overnight service to the U.S. Environmental Protection Agency. Submitting the signed form via certified U.S. mail is not recommended. I would like to print and submit a signed form.

denotes a required field

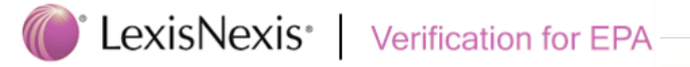

Note: By proceeding with verification you understand the service is voluntary and that you are validating personally identifying information against a 3rd-party service LexisNexis®, which will return evidence of validation of your personally identifying information back to the U.S. Environmental Protection Agency. The U.S. EPA will not collect or retain sensitive, personally identifying information such as your Social Security Number (SSN); however, EPA will receive evidence of identity validation which may be used to identify you for legal purposes. Privacy Policy

Before attempting to complete identity verification, please review the quidance below:

- Input your prior home phone number if moved within last 6 months
- . Input your prior home address if moved within last 6 months

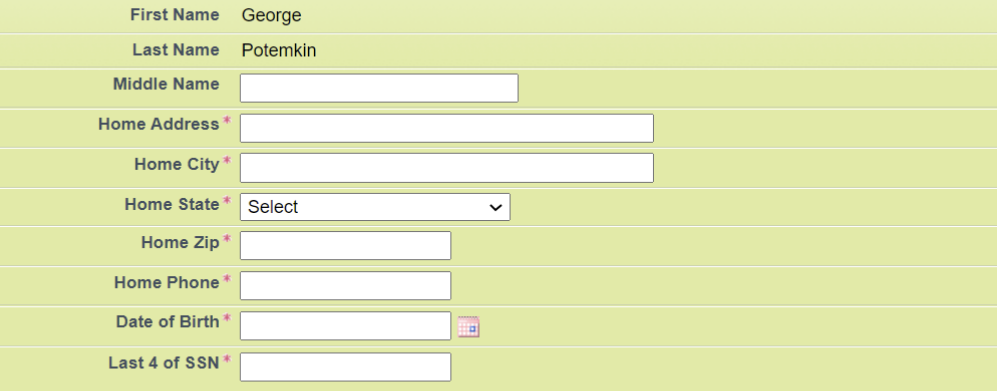

□ I am the person whose name is presented above. Please proceed with LexisNexis® validation.

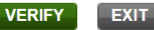

### User Registration: Challenge Questions

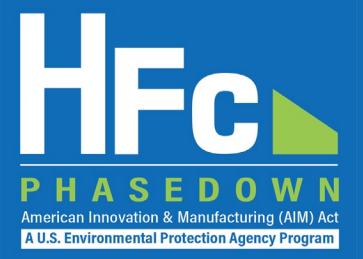

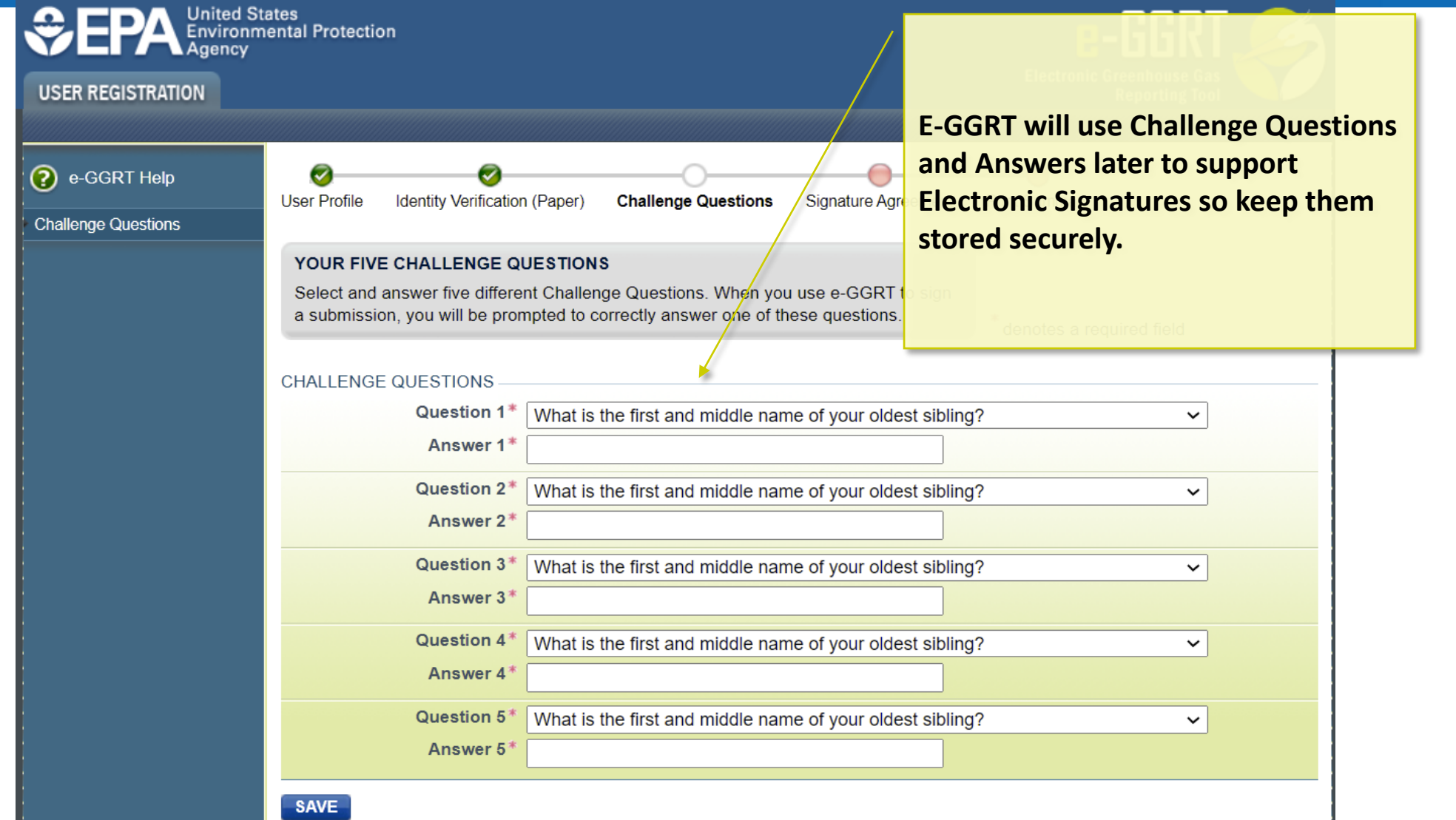

### User Registration: Electronic Signature Agreement

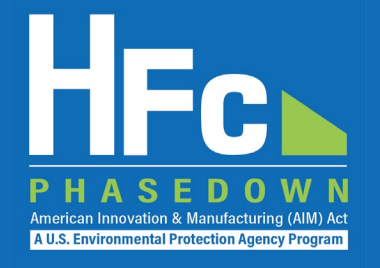

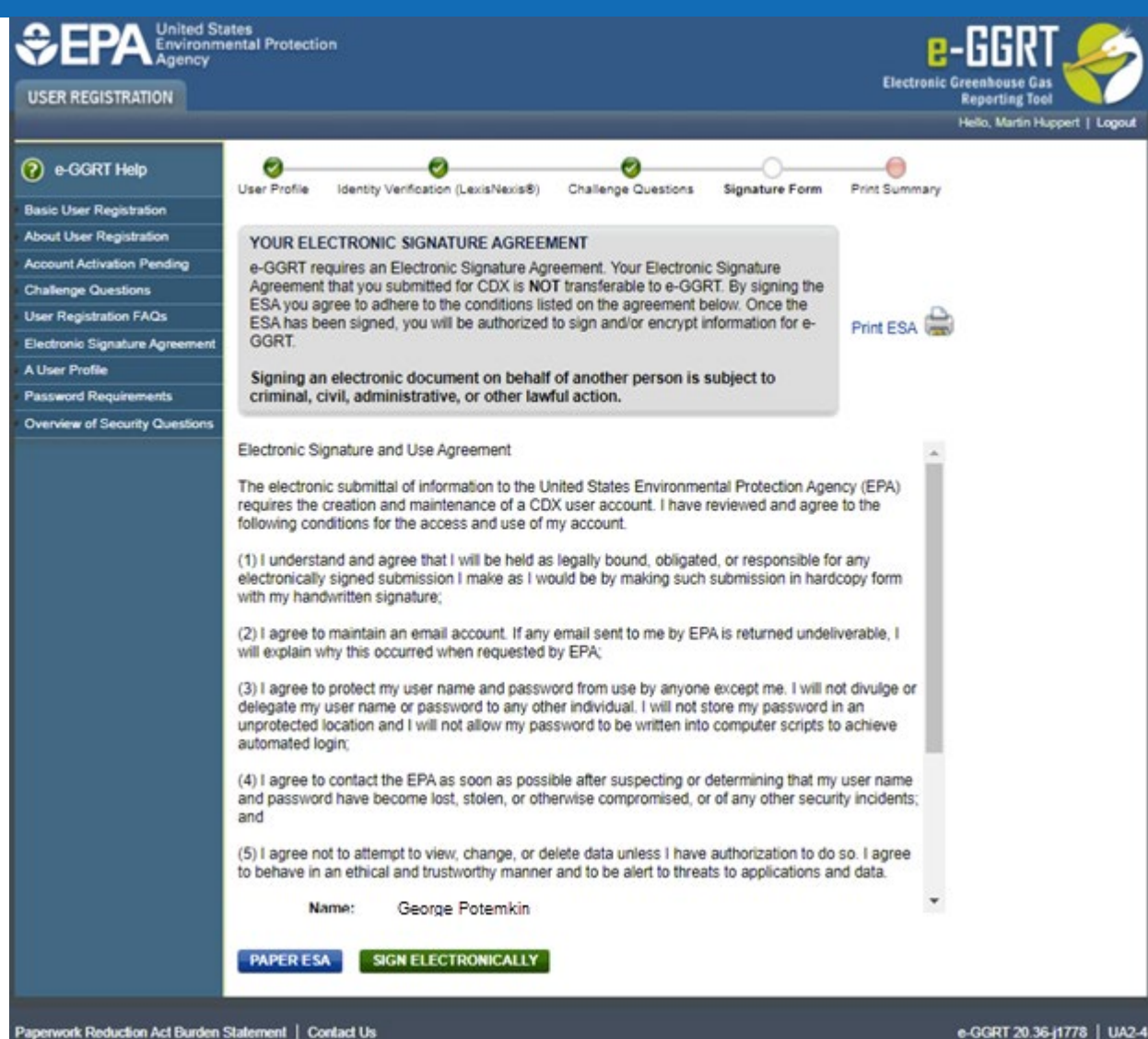

### User Registration: Electronic Signature **Agreement**

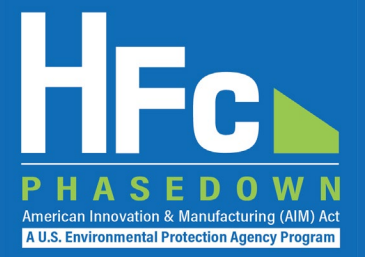

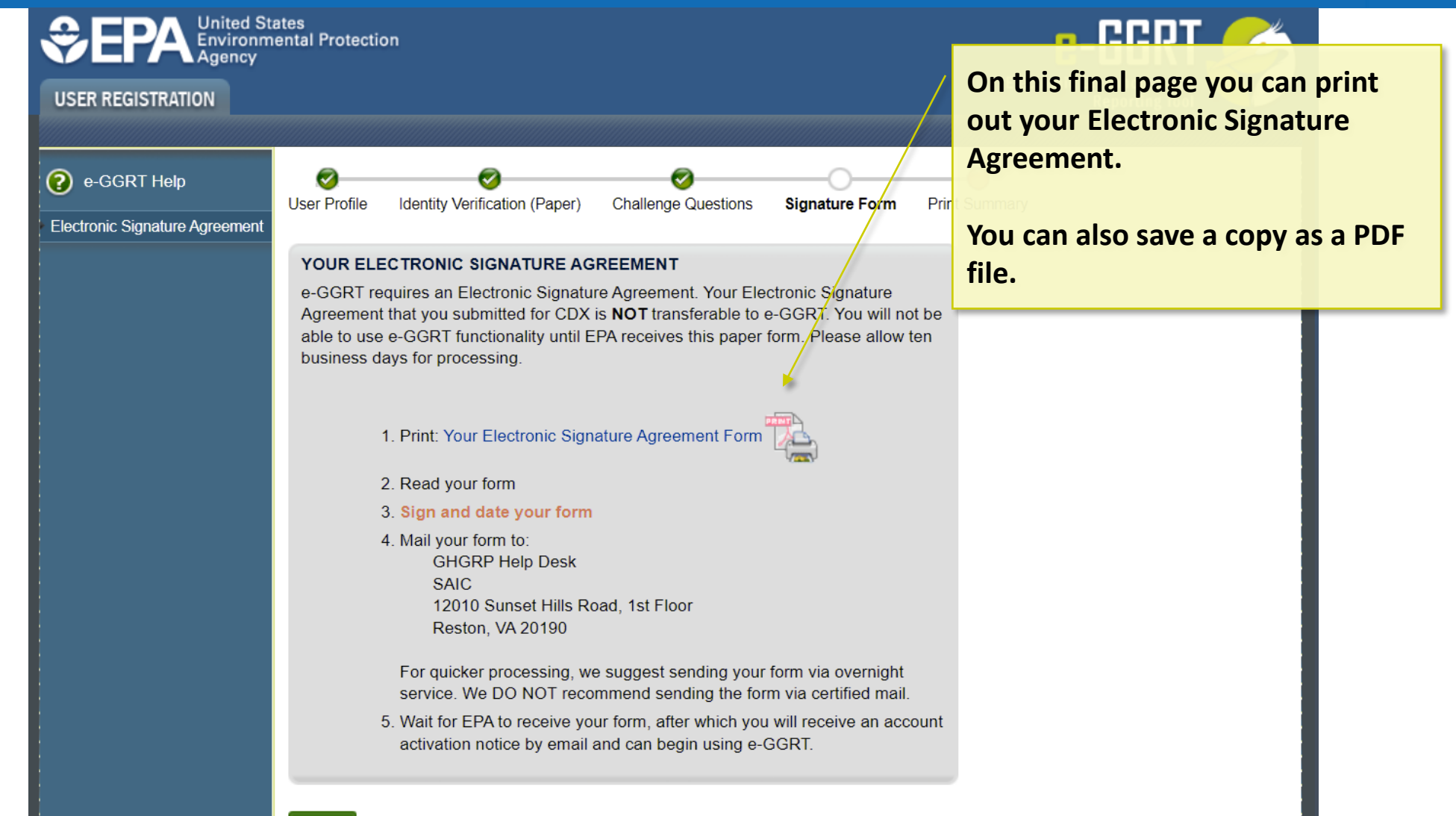

**NEXT** 

### Paper Electronic Signature Agreement

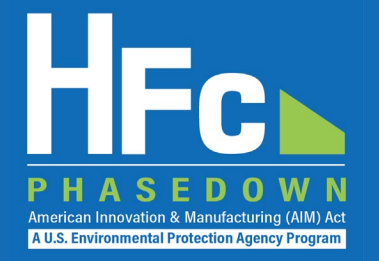

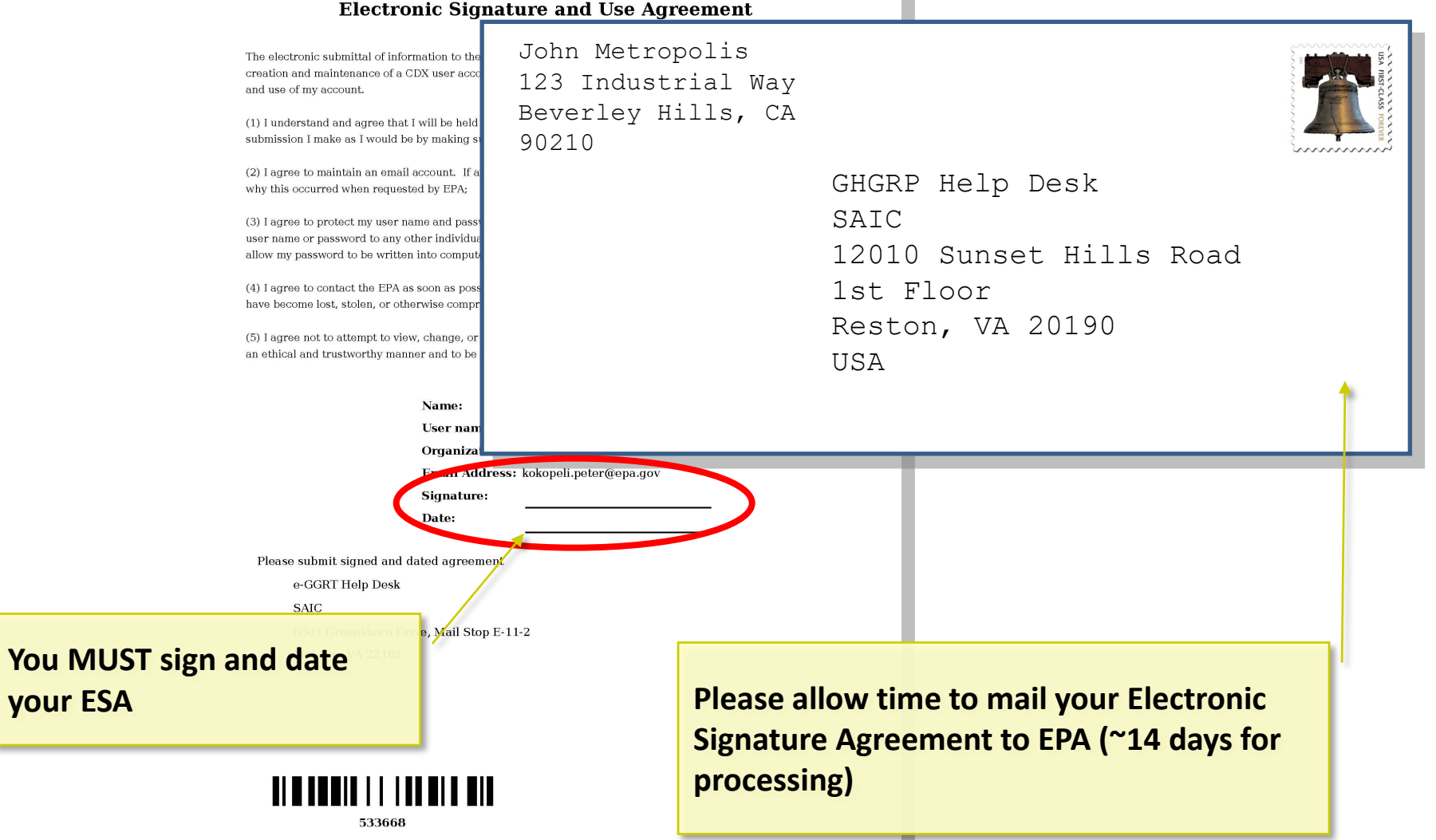

#### **Electronic Signature and Use Agreement**

### User Registration: Electronic Signature Agreement Approved!

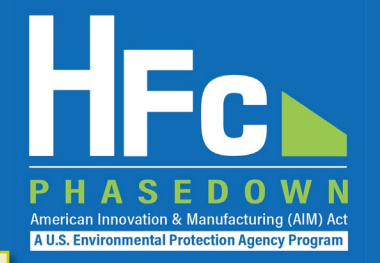

**Notifications from e-GGRT will be sent to the email address in your user profile.** 

**Make sure your email accepts mail from eggrt@ccdsupport.com**

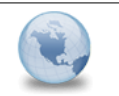

e-GGRT: EPA has received your ESA - You can n **GHGreporting** to: Peter Kokopeli Please respond to Reply

**For questions about the GHG Reporting Program or e-GGRT, contact EPA at ghgreporting@epa.gov**

A Notice from EPA's electronic Greenhouse Gas Reporting Tool (e-GGRT)

EPA has received your e-GGRT Electronic Signature Agreement (ESA) form.

You may now login and begin to use e-GGRT, including registering facilities or suppliers, and accepting e-GGRT invitations to be a Designated Representative or Agent.

NOTE: Approval of your ESA does not automatically grant you access to a facility. You must be appointed to the facility as the DR, the ADR, or an Agent in order to view the facility in e-GGRT.

Go to ghgreporting.epa.gov to start using e-GGRT.

If you believe you received this message in error, or have questions, please contact the Help Desk at ghgreporting@epa.gov, or by calling 1-877-444-1188, Monday through Friday during regular business hours.

20019 (template id) 1462842 (email id)

### e-GGRT HFC User Registration Workflow (revisited)

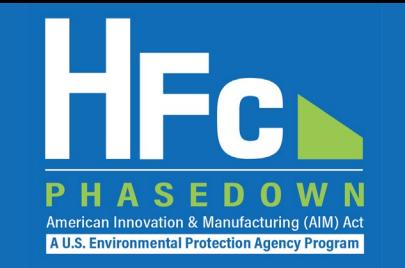

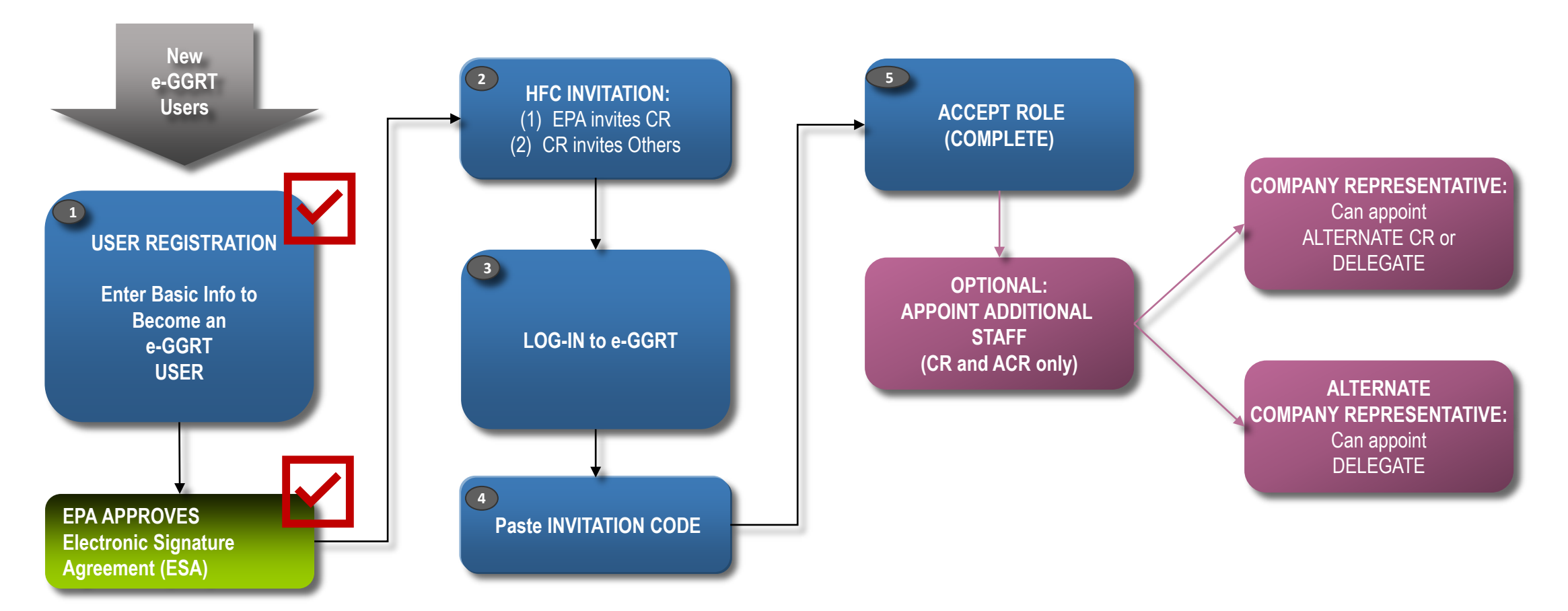

*CR = Company Representative ACR = Alternate Company Representative*

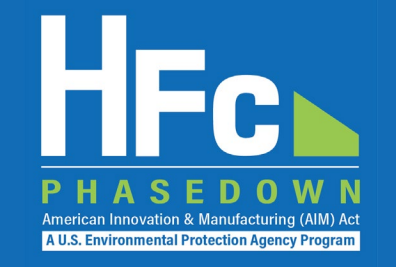

- Affected entities must provide the following information to EPA to receive a unique registration invitation:
	- **Company Name -** Companies that are majority owned and/or controlled by the same individual(s) must report to EPA under a single company name.

#### **Corporate Address**

- **Company Representative Name -** The designated officer that will serve as the entity's main point of contact for all HFC reporting under the HFC allocation program.
- **Company Representative Email**
- **Company Representative Phone**

### **Invitation Code e-mail**

- You will receive an e-mail from [eGGRT@ccdsupport.com](mailto:eGGRT@ccdsupport.com)
- The e-mail contains an invitation code
- Make sure emails from [eGGRT@ccdsupport.com](mailto:eggrt@ccdsupport.com) are not sent to your spam/junk folder

*\*\*The HFC Reporting System is a new application that is currently under development. Therefore, many of the screenshots provided in this presentation are subject to change as text is finalized and more functionality in the system is implemented and refined.\*\** 

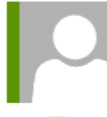

eggrt@ccdsupport.com

Mon 11/15/2021 2:50 PM

HFC Reporting: Accept appointment as Company Representative for MLH Resources

**A U.S. Environmental Protection Agency Progra** 

POTEMKIN, GEORGE

A notice from EPA's electronic Greenhouse Gas Reporting Tool (e-GGRT) regarding HFC reporting under the AIM Act.

Your Invitation Code ADV-JD6

EPA has identified you as the Company Representative for: **MLH Resources** Ode Tine, Washington 92043 United States of America

\*\*\* Below are instructions for accessing the HFC reporting module within the e-GGRT system. \*\*\*

If you are not a current e-GGRT user, you will first need to create a user account. To create an e-GGRT user account, go to https://ghgreporting.epa.com and click the "Create your e-GGRT account" link on the login page. Note that you will need to sign an electronic signature agreement (ESA) prior to completing the new user registration process. Processing of paper ESAs can take up to 7 days, so you are encouraged to begin the process of registering a new account immediately upon receipt of this e-mail.

Once you are a registered e-GGRT user, follow these steps to accept this appointment:

1) Login to e-GGRT at https://ghgreporting.epa.com

2) On the homepage, find the "Accept an Appointment" panel, then copy and paste the Invitation Code provided above in the field provided. 3) Click the Go button to open the Accept Assignment screens.

4) Follow the instructions on the screen to complete the acceptance process.

If you believe you received this message in error, or have questions, please contact the HFC Allocation Rule Reporting Help Desk at https://www.epa.gov/climate-hfcs-reduction/forms/hfc-allocation-rulereporting-helpdesk.

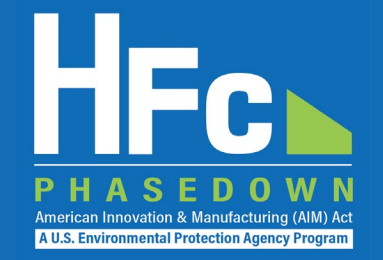

### **Log into e-GGRT**

- Visit [https://ghgreporting.epa.gov](https://ghgreporting.epa.gov/)
- Enter your Username and Password
- If you haven't used your e-GGRT account for 90 days, you will have to update your password
- If you don't already have an e-GGRT account, visit https://ccdsupport.com/confluence/d [isplay/help/Basic+User+Registration](https://ccdsupport.com/confluence/display/help/Basic+User+Registration)

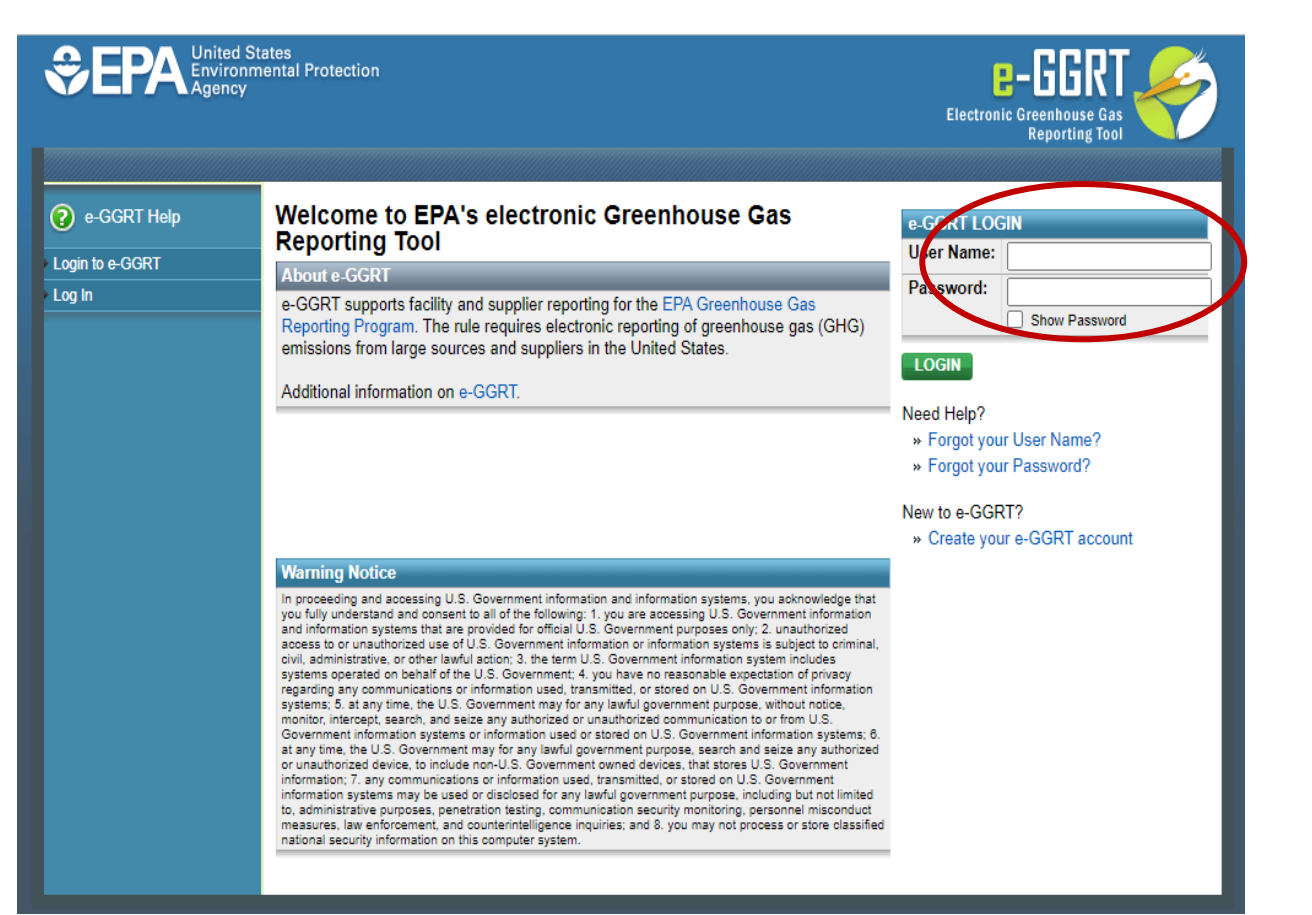

### **Accept an Appointment**

- An invitation code can be used by any e-GGRT user (not just the email recipient)
- The invitation code can only be used once
- Copy and paste the invitation code into the "Accept an Appointment" panel
- Click "Go"

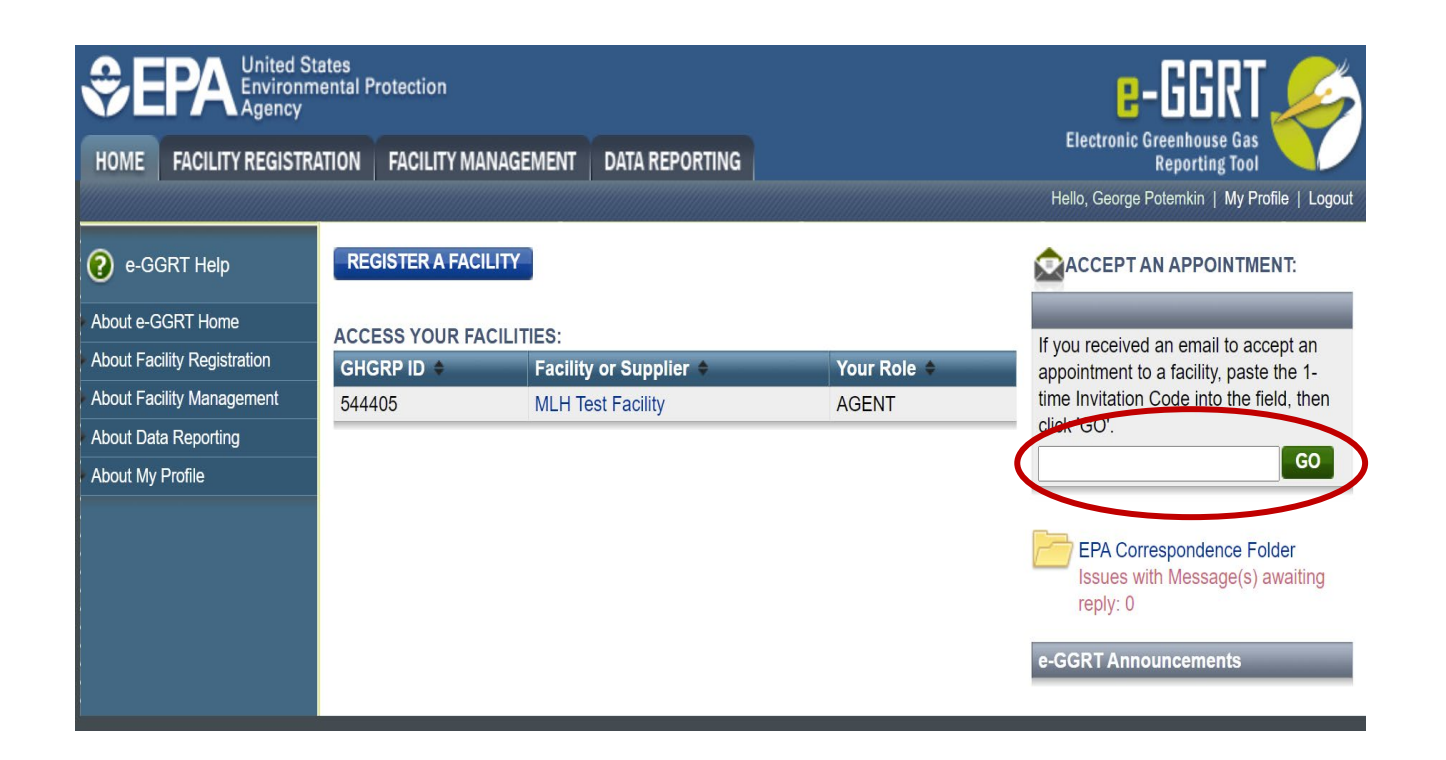

American Innovation & Manufacturing (AIM) Act A U.S. Environmental Protection Agency Program

### **Accept the Role**

- View the name and address of the company
- You may edit the corporate address following acceptance of the appointed role
- Select the "Yes" radio button and click "OK"

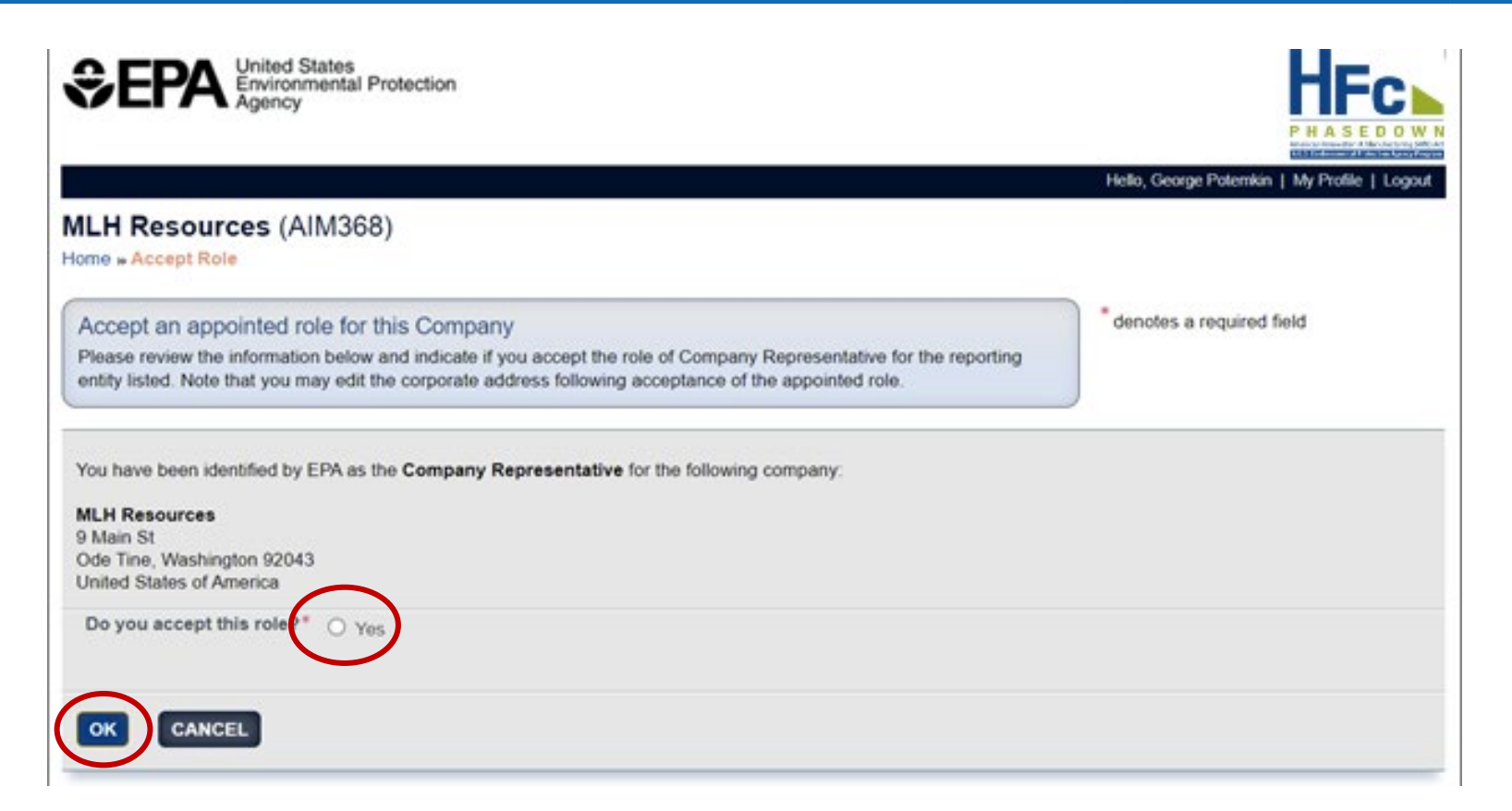

merican Innovation & Manufacturing (AIM) A **A U.S. Environmental Protection Agency Program** 

*If you are not the Company Representative for the company listed, select 'Cancel' and either (1) forward the [invitation code to the correct person that will serve as the Company Representative or \(2\) contact the EPA HFC](https://www.epa.gov/climate-hfcs-reduction/forms/hfc-allocation-rule-reporting-helpdesk)  Allocation Rule Reporting Help Desk.*

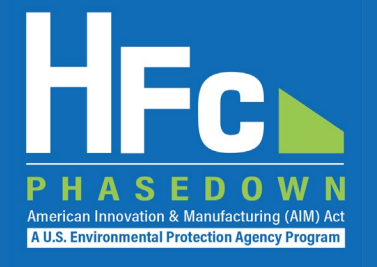

- Appoint an alternate company representative
- Reassign the company representative
- Appoint delegates
- Edit company address
- Add a new facility

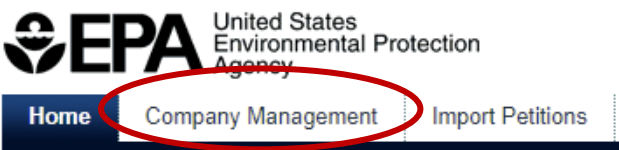

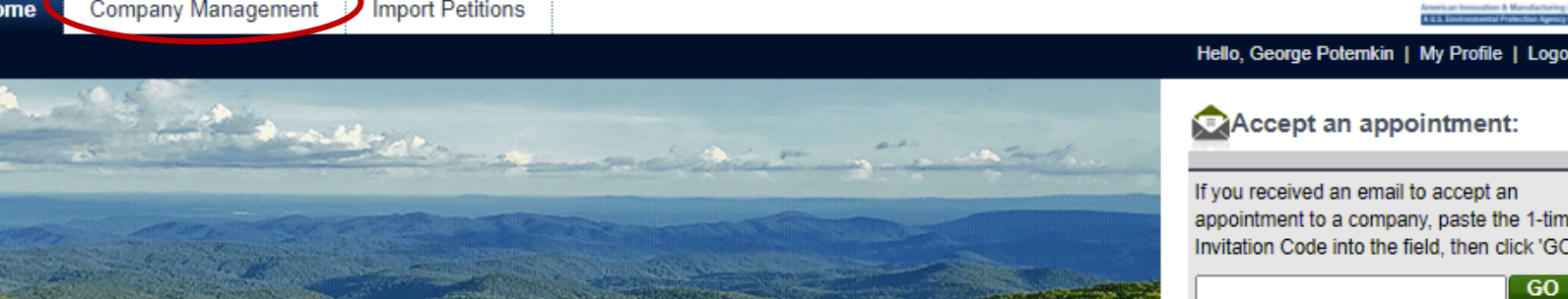

This collection of information is approved by OMB under the Paperwork Reduction Act, 44 U.S.C. 3501 et seq. (OMB Control No. 2060-XXXX). Responses to this collection of information are mandatory (40 CFR 84). An agency may not conduct or sponsor, and a person is not required to respond to, a collection of information unless it displays a currently valid OMB control number. The public reporting and recordkeeping burden for this collection of information is estimated to be 6.5 hours per response. Send comments on the Agency's need for this information, the accuracy of the provided burden estimates and any suggested methods for minimizing respondent burden including through the use of automated collection techniques to the Director, Regulatory Support Division, U.S. Environmental Protection Agency (2821T), 1200 Pennsylvania Ave., NW, Washington, D.C. 20460. Include the OMB control number in any correspondence. Do not send the completed form to this address.

#### **Access your AIMRS Companies**

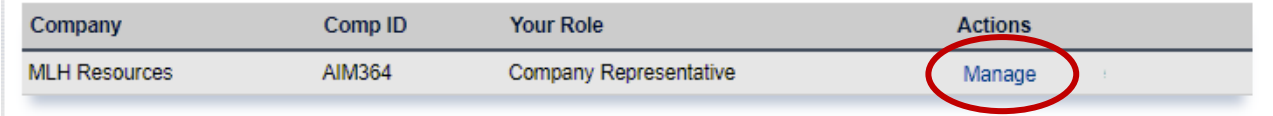

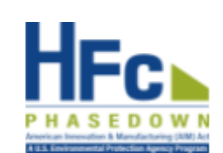

If you received an email to accept an appointment to a company, paste the 1-time Invitation Code into the field, then click 'GO

GO.

You are also a reporter under EPA's Greenhouse Gas Reporting Program (40 CFR Part 98)

Go to e-GGRT for GHG Reporting

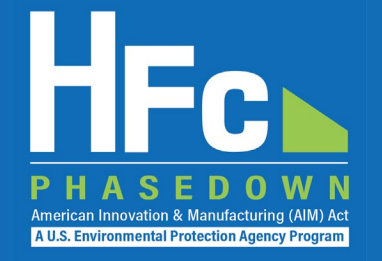

#### **Appoint Alternate Company Representative**

#### **Company Profile**

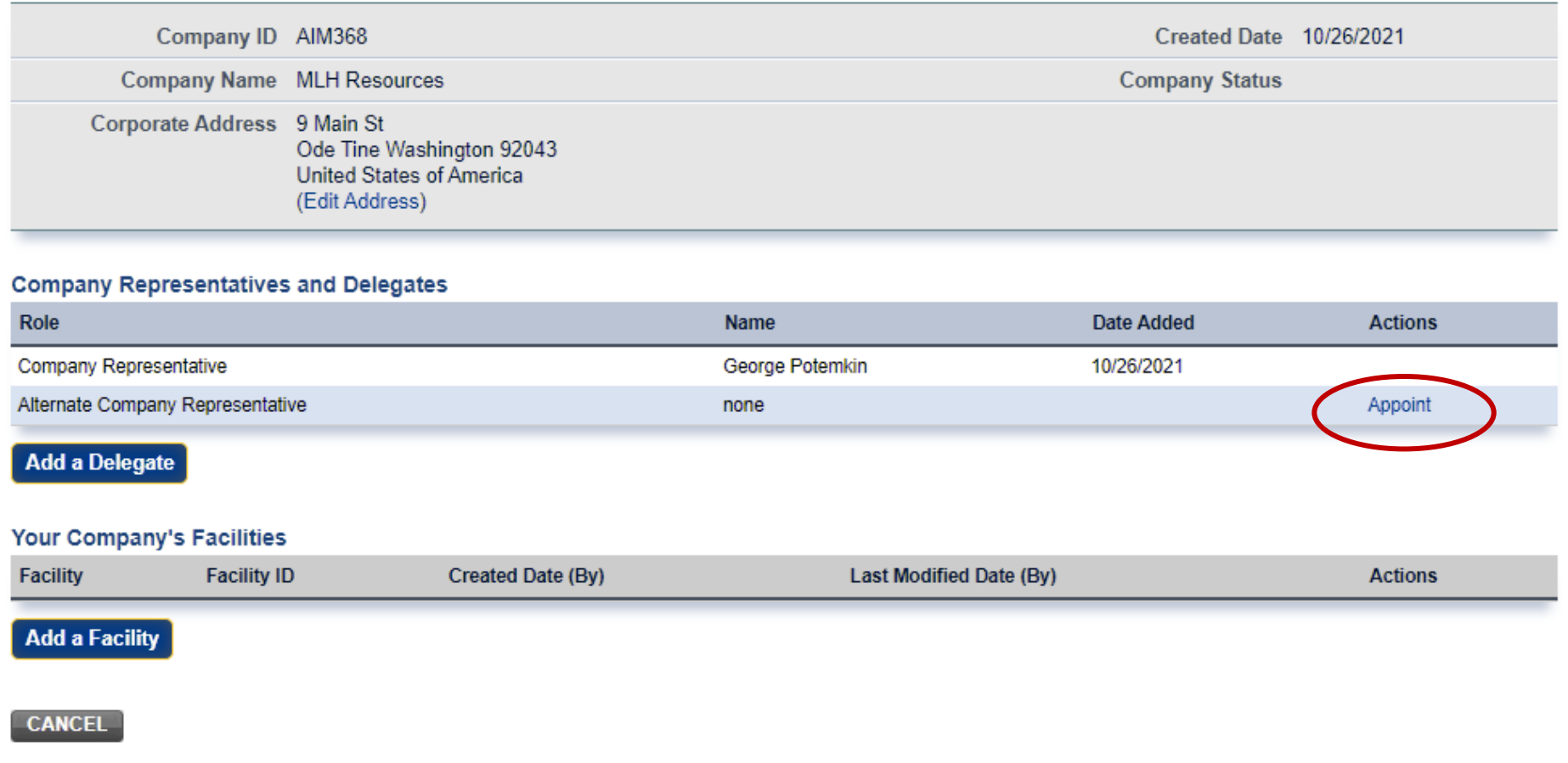

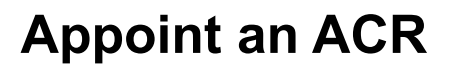

- Enter ACR nominee's name, phone, and e-mail
- They will receive an e-mail from [eGGRT@ccdsupport.com](mailto:Help@ccdsupport.com) with an invitation code
- They must log into e-GGRT and paste the nomination code into "Accept an Appointment" panel
- After accepting the nomination, the ACR gains access all company data
- ACR has the same data access and reporting rights as the CR

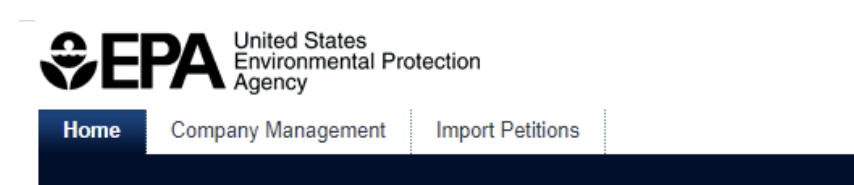

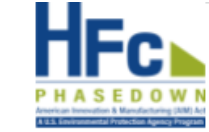

Hello, George Potemkin | My Prof

American Innovation & Manufacturing (AIM) **A U.S. Environmental Protection Agency Program** 

#### **MLH Resources**

Home » Company Summary » Appoint ACR

#### **Company Summary**

Use the form below to appoint an Alternate Company Representative. Complete the required information and click the Send Invitation button. AIMRS will send the appointee an email invitation with instructions on how to login and accept the role. Click the Cancel button if you do not want to proceed with appointing an Alternate Company Representative.

Once this person becomes an Alternate Company Representative they will have access to all AIMRS data for this company, which may include sensitive business information.

#### **New ACR Information**

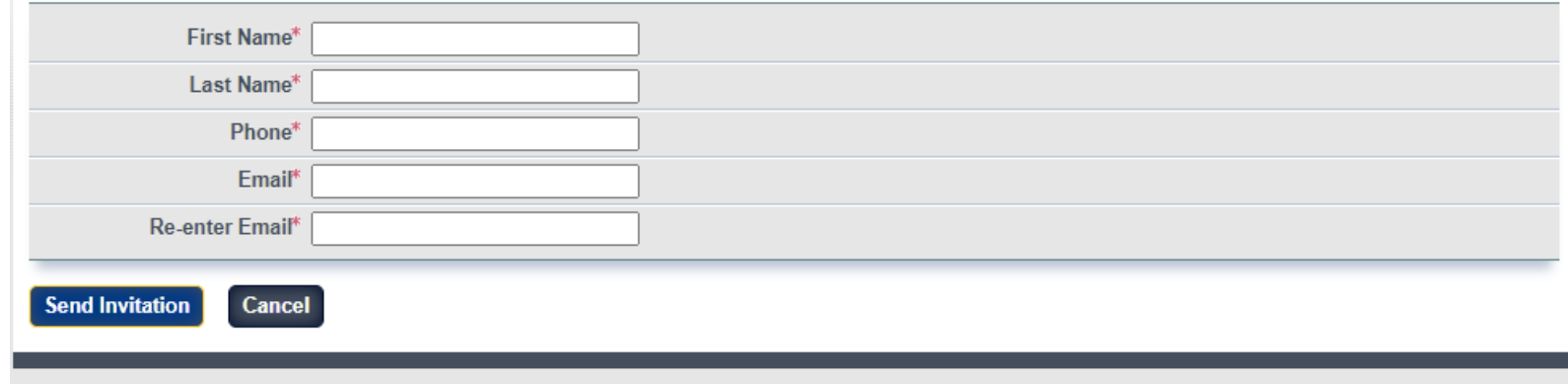

AIMRS 21.1.1-1216 | CM-6

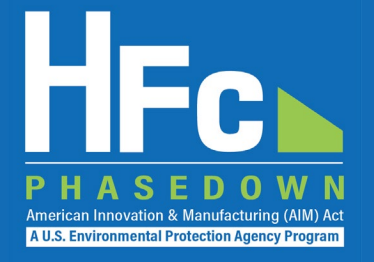

### **Reassign a CR or ACR**

#### **Company Profile**

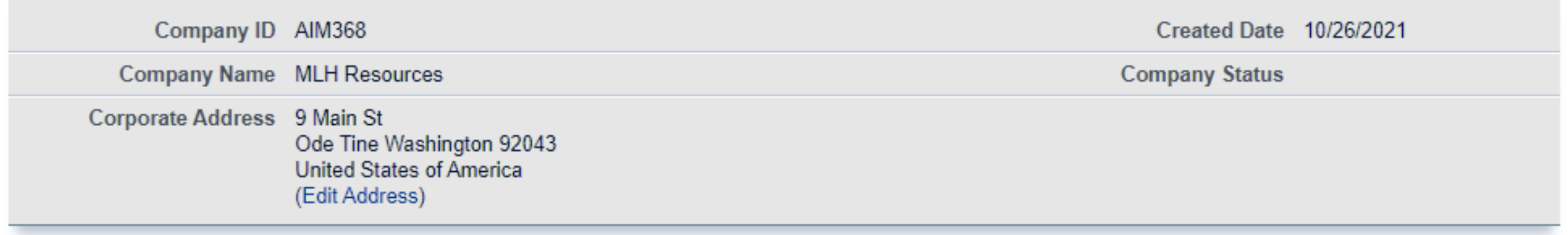

#### **Company Representatives and Delegates**

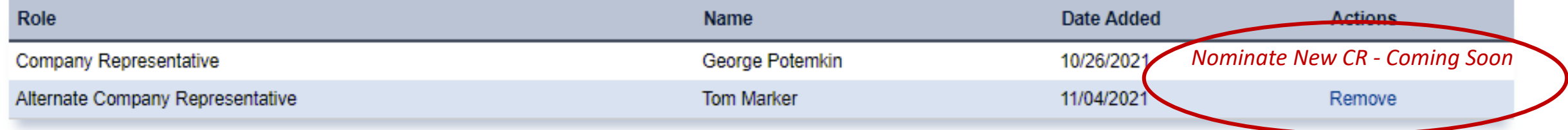

**Add a Delegate** 

#### **Appoint a Delegate**

- There is no limit on the number of Delegates a company can appoint
- Enter delegate nominee's name, phone, and e-mail
- They will receive an e-mail from [eGGRT@ccdsupport.com](mailto:Help@ccdsupport.com) with an invitation code
- They must log into e-GGRT and paste the nomination code into "Accept an Appointment" panel
- After accepting the nomination, the Delegate gains access to all company data
- A Delegate has the same data access and reporting rights as the CR and ACR

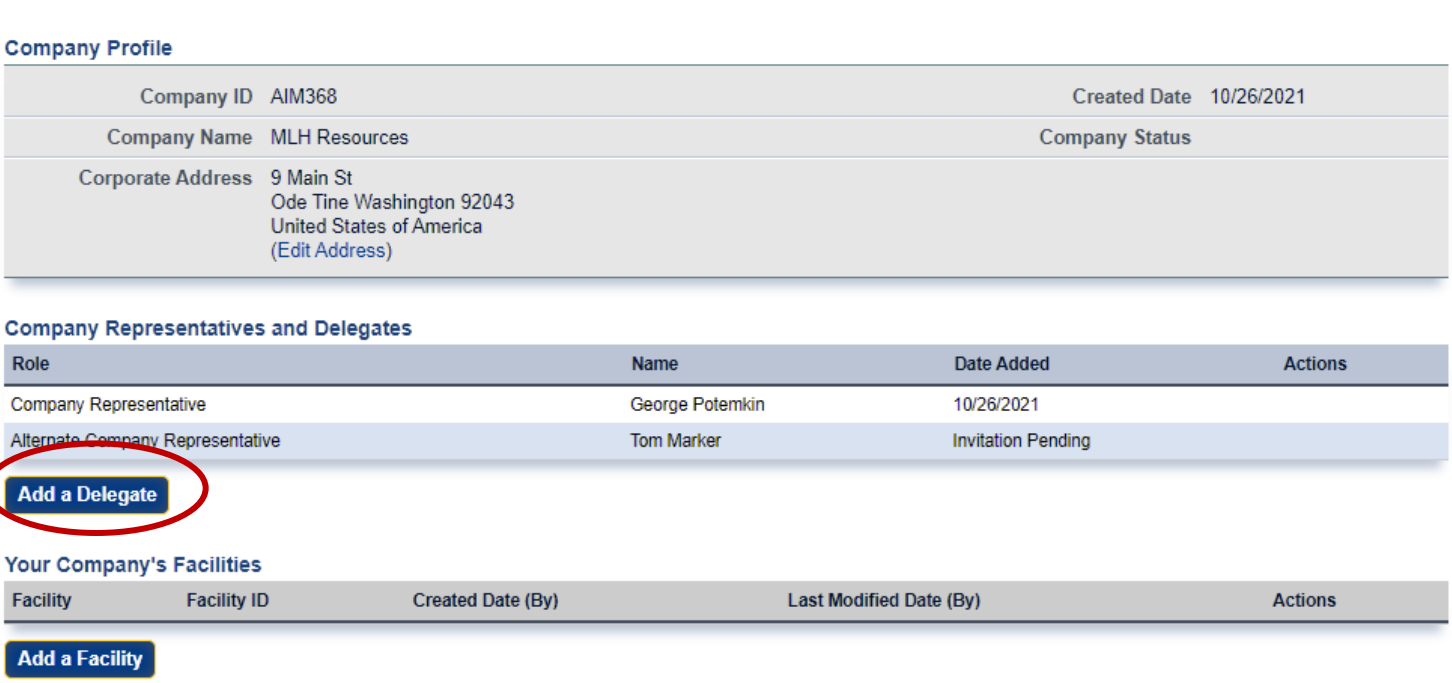

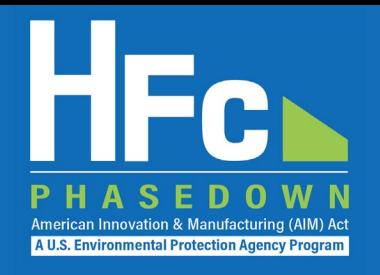

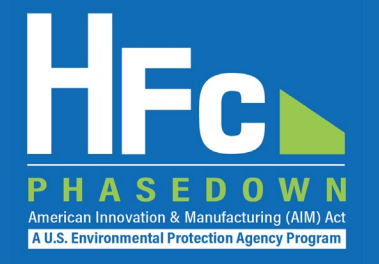

### **Edit the Company Address**

#### **Company Profile**

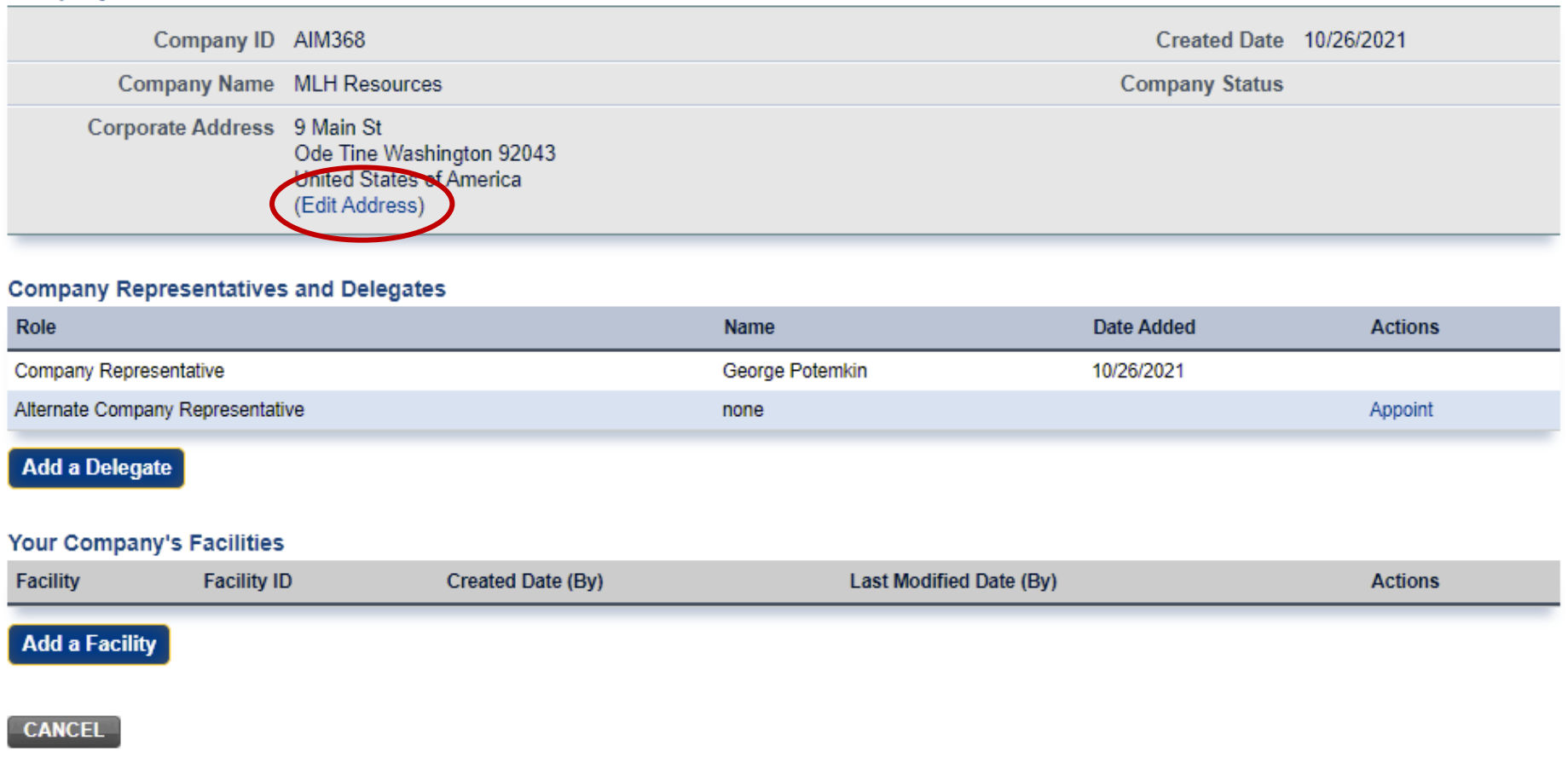

Consumer Deadily

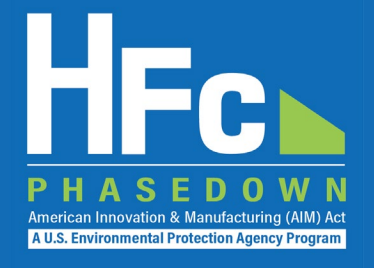

#### **Add a Facility**

- Certain HFC activities are reported to EPA at the facility-level, not the company-level
- Facility-level information is not required for reporting on petitions to import HFCs
- Additional information on the *Add a Facility*  feature is coming soon  $\zeta$

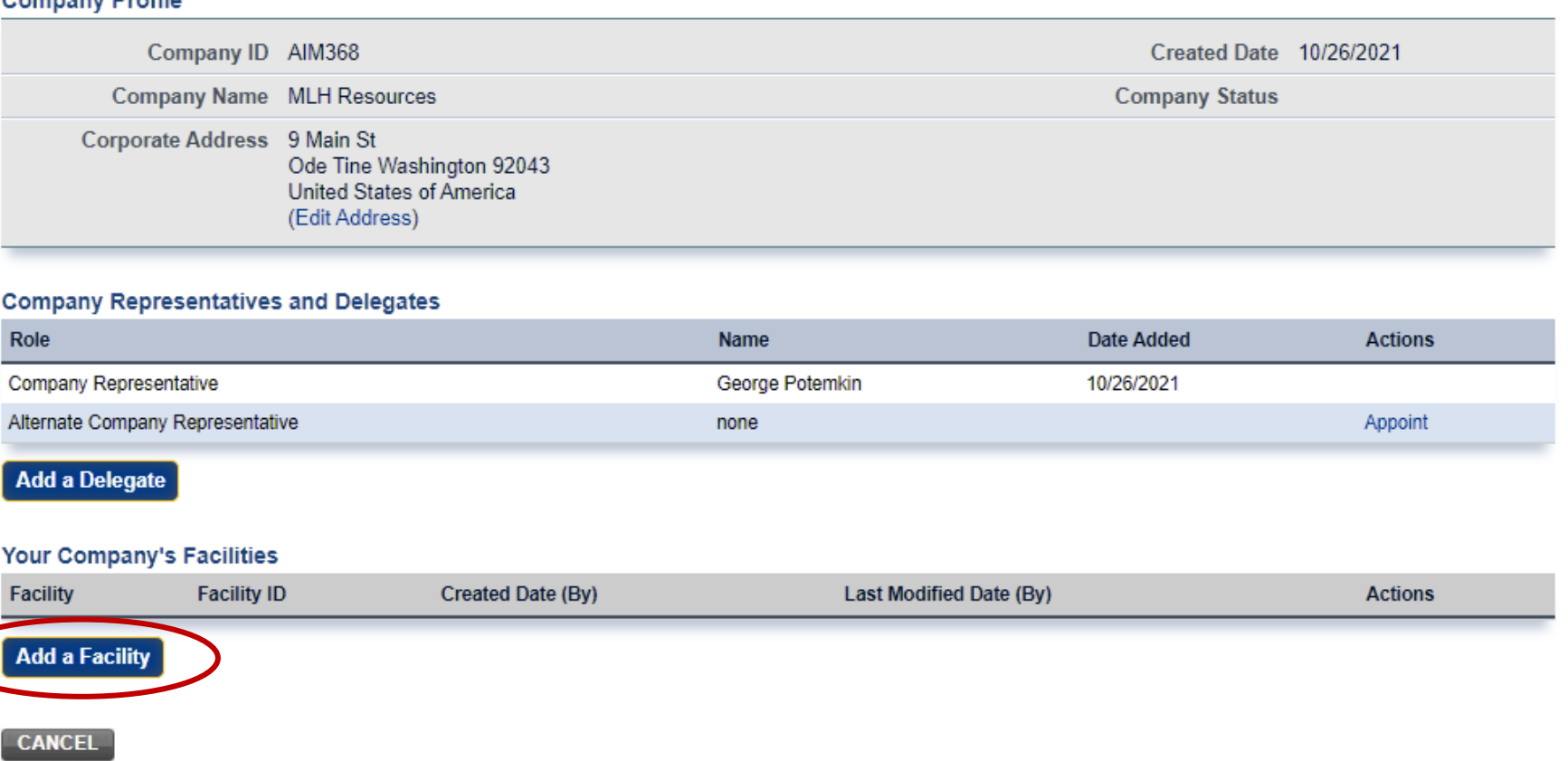

## **HFC Landing Page Orientation**

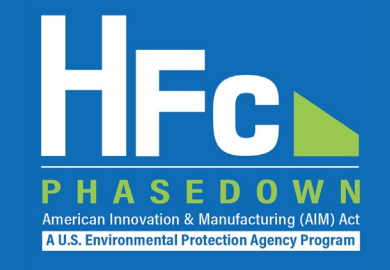

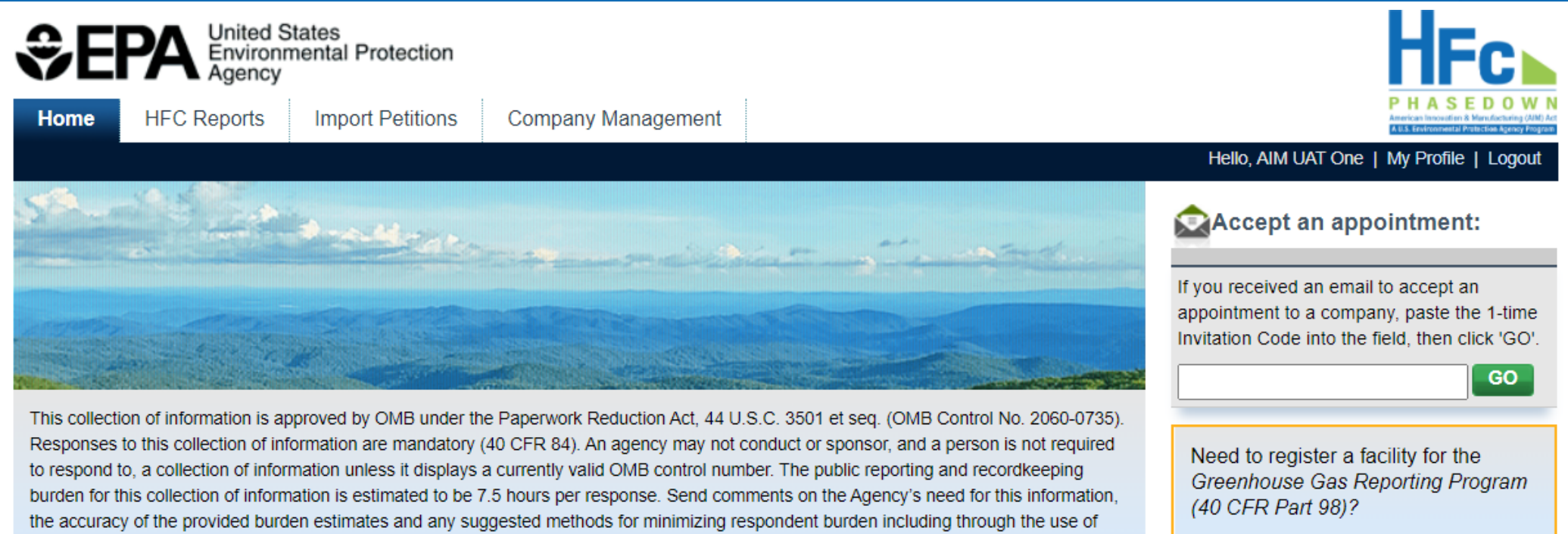

Go to e-GGRT for GHG Reporting

#### **Access your Companies**

to this address.

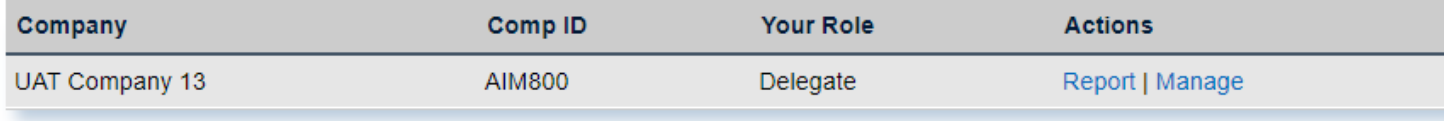

automated collection techniques to the Director, Regulatory Support Division, U.S. Environmental Protection Agency (2821T), 1200

Pennsylvania Ave., NW, Washington, D.C. 20460. Include the OMB control number in any correspondence. Do not send the completed form

## Helpful Resources

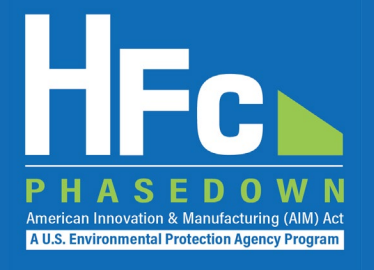

### **[HFC Allocation Final Rule](https://www.epa.gov/climate-hfcs-reduction/final-rule-phasedown-hydrofluorocarbons-establishing-allowance-allocation)**

(https://www.epa.gov/climate-hfcs-reduction/final-rule-phasedown-hydrofluorocarbons-establishing-allowance-allocation)

### ■ [HFC Allocation Program Reporting and Recordkeeping web page](https://www.epa.gov/climate-hfcs-reduction/hfc-allocation-rule-reporting-and-recordkeeping)

(https://www.epa.gov/climate-hfcs-reduction/hfc-allocation-rule-reporting-and-recordkeeping)

- **Reporting Forms**
- Webinar Recordings and Presentation Slides (coming soon)
- **Reporting Instructions (coming soon)**

### [EPA's electronic Greenhouse Gas Reporting Tool \(e-GGRT\)](https://ghgreporting.epa.gov/ghg/login.do)

(https://ghgreporting.epa.gov/ghg/login.do)

**[HFC Allocation Rule Reporting Help Desk](https://www.epa.gov/climate-hfcs-reduction/forms/hfc-allocation-rule-reporting-helpdesk)** 

(https://www.epa.gov/climate-hfcs-reduction/forms/hfc-allocation-rule-reporting-helpdesk)

*This presentation will be posted to EPA's Reporting and Recordkeeping website*